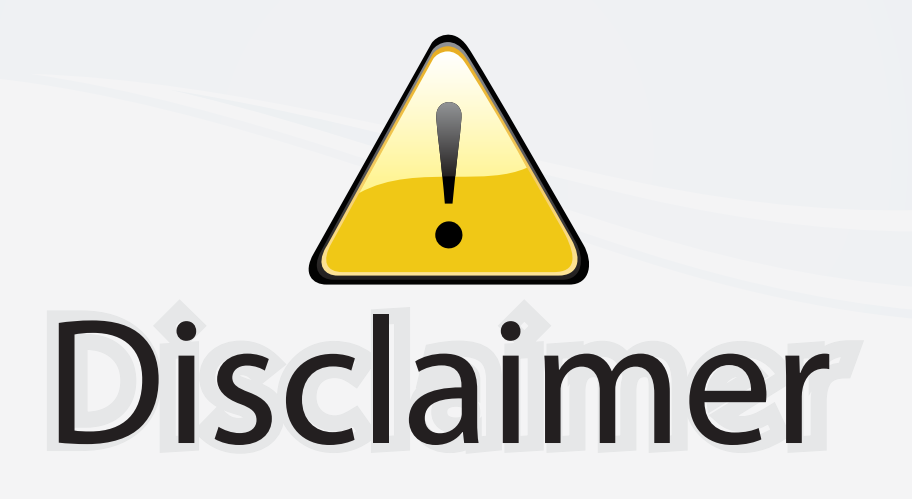

This user manual is provided as a free service by FixYourDLP.com. FixYourDLP is in no way responsible for the content of this manual, nor do we guarantee its accuracy. FixYourDLP does not make any claim of copyright and all copyrights remain the property of their respective owners.

About FixYourDLP.com

FixYourDLP.com (http://www.fixyourdlp.com) is the World's #1 resource for media product news, reviews, do-it-yourself guides, and manuals.

Informational Blog: http://www.fixyourdlp.com Video Guides: http://www.fixyourdlp.com/guides User Forums: http://www.fixyourdlp.com/forum

FixYourDLP's Fight Against Counterfeit Lamps: http://www.fixyourdlp.com/counterfeits

# Sponsors:

RecycleYourLamp.org – Free lamp recycling services for used lamps: http://www.recycleyourlamp.org

Lamp Research - The trusted 3rd party lamp research company: http://www.lampresearch.com

Discount-Merchant.com – The worlds largest lamp distributor: http://www.discount-merchant.com

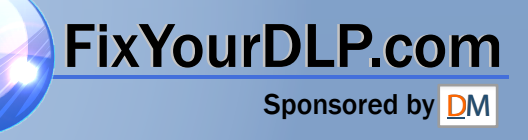

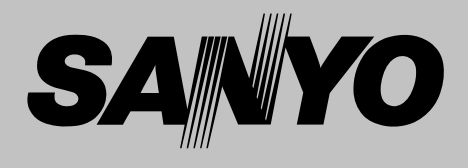

# **Multimedia Projector**

# **MODEL PLC-SW30**

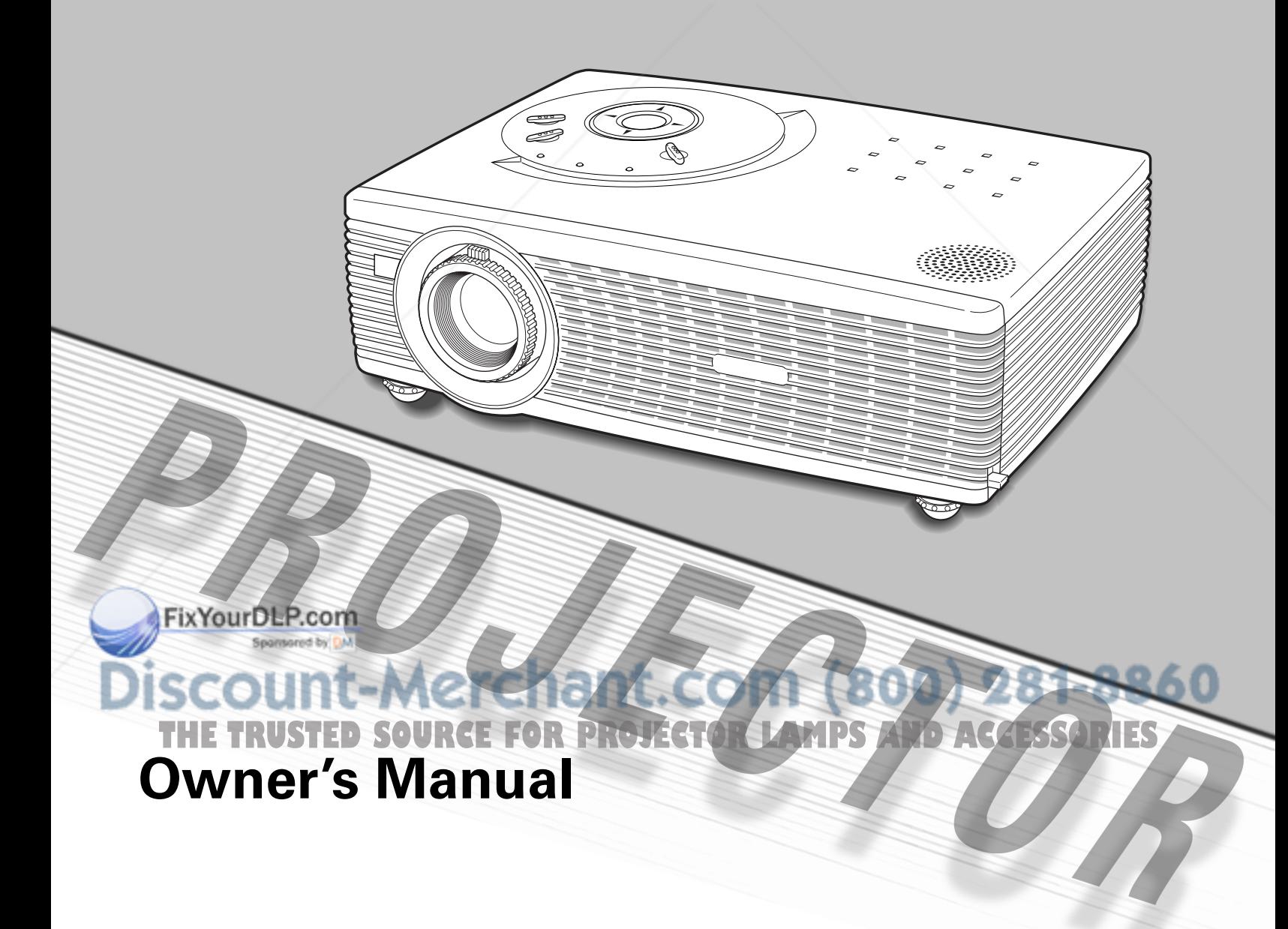

Before operating this projector, read this manual thoroughly and operate the projector properly.

This projector provides many convenient features and functions. Operating the projector properly enables you to manage those features and maintains it in better condition for a considerable time.

Improper operation may result in not only shortening the product-life, but also malfunctions, fire hazard, or other accidents.

If your projector seems to operate improperly, read this manual again, check operations and cable connections and try the solutions in the "Troubleshooting" section at the end of this booklet. If the problem still persists, contact the sales dealer where you purchased the projector or the service center.

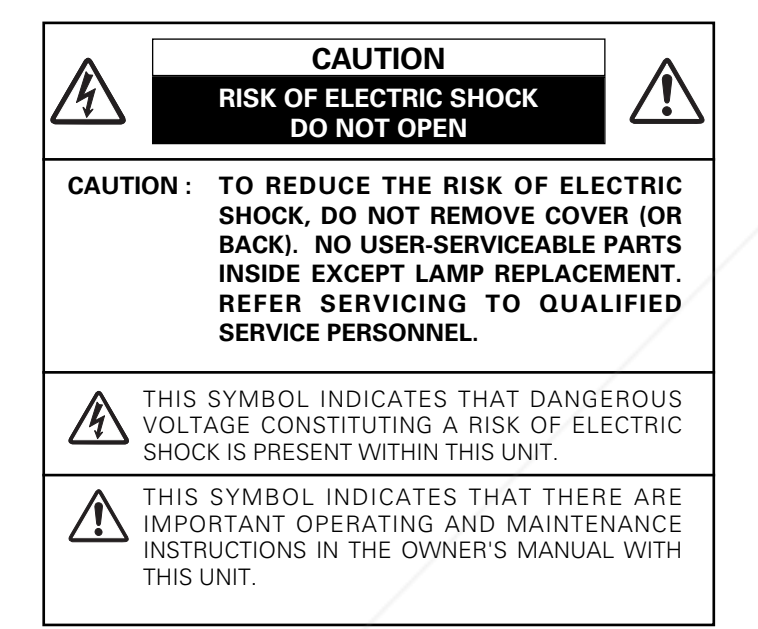

## **Safety Precaution**

**WARNING : TO REDUCE THE RISK OF FIRE OR ELECTRIC SHOCK, DO NOT EXPOSE THIS APPLIANCE TO RAIN OR MOISTURE.**

- This projector produces intense light from the projection lens. Do not stare directly into the lens as possible. Eye damage could result. Be especially careful that children do not stare directly into the beam.
- Install the projector in a proper position. If not, it may result in a fire hazard.
- Take appropriate space on the top, sides and rear of the projector cabinet for allowing air circulation and cooling the projector. Minimum distance should be taken. If the projector is to be built into a compartment or similarly enclosed, the minimum distances must be maintained. Do not cover the ventilation slot on the projector. Heat buildup can reduce the service life of your projector, and can also be dangerous.

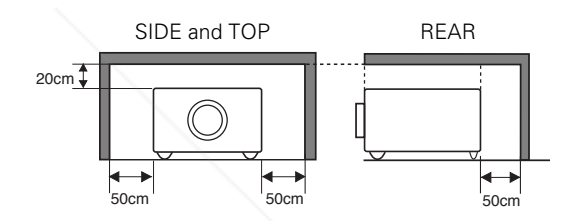

- Do not put any flammable object or spray can near the projector, hot air is exhausted from the ventilation holes.
- If the projector is not to be used for an extended time, unplug the projector from the power outlet.

**READ AND KEEP THIS OWNER'S MANUAL FOR LATER USE.**

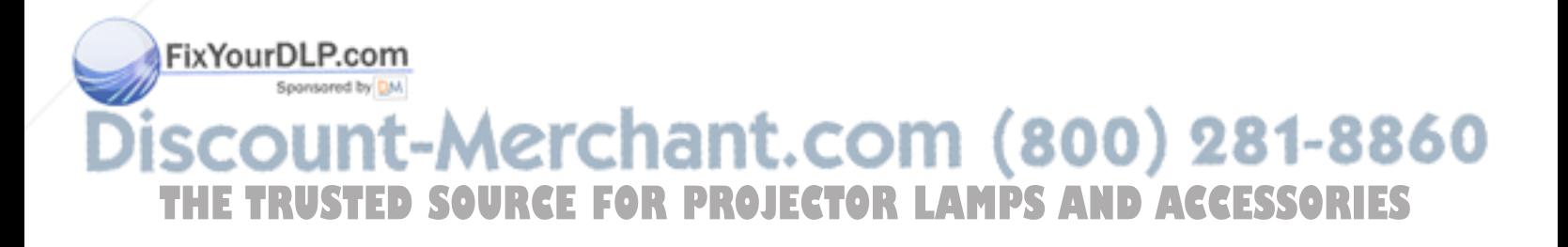

All the safety and operating instructions should be read before the product is operated.

Read all of the instructions given here and retain them for later use. Unplug this projector from AC power supply before cleaning. Do not use liquid or aerosol cleaners. Use a damp cloth for cleaning.

Follow all warnings and instructions marked on the projector.

For added protection to the projector during a lightning storm, or when it is left unattended and unused for long periods of time, unplug it from the wall outlet. This will prevent damage due to lightning and power line surges.

Do not expose this unit to rain or use near water... for example, in a wet basement, near a swimming pool, etc...

Do not use attachments not recommended by the manufacturer as they may cause hazards.

Do not place this projector on an unstable cart, stand, or table. The projector may fall, causing serious injury to a child or adult, and serious damage to the projector. Use only with a cart or stand recommended by the manufacturer, or sold with the projector. Wall or shelf mounting should follow the manufacturer's instructions, and should use a mounting kit approved by the manufacturers.

An appliance and cart combination should be moved with care. Quick stops, excessive force, and uneven surfaces may cause the appliance and cart combination to overturn.

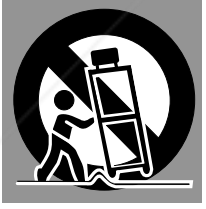

Slots and openings in the back and bottom of the cabinet are provided for ventilation, to insure reliable operation of the equipment and to protect it from overheating.

The openings should never be covered with cloth or other materials, and the bottom opening should not be blocked by placing the projector on a bed, sofa, rug, or other similar surface. This projector should never be placed near or over a radiator or heat register.

This projector should not be placed in a built-in installation such as a book case unless proper ventilation is provided.

ver push objects of any kind into this projector through abinet slots as they may touch dangerous voltage points or short out parts that could result in a fire or electric shock. Never spill liquid of any kind on the projector.

This projector should be operated only from the type of power source indicated on the marking label. If you are not sure of the type of power supplied, consult your authorized dealer or local power company.

Do not overload wall outlets and extension cords as this can result in fire or electric shock. Do not allow anything to rest on the power cord. Do not locate this projector where the cord may be damaged by persons walking on it.

Do not attempt to service this projector yourself as opening or removing covers may expose you to dangerous voltage or other hazards. Refer all servicing to qualified service personnel.

Unplug this projector from wall outlet and refer servicing to qualified service personnel under the following conditions:

- a. When the power cord or plug is damaged or frayed.
- b. If liquid has been spilled into the projector.
- c. If the projector has been exposed to rain or water.
- d. If the projector does not operate normally by following the operating instructions. Adjust only those controls that are covered by the operating instructions as improper adjustment of other controls may result in damage and will often require extensive work by a qualified technician to restore the projector to normal operation.
- e. If the projector has been dropped or the cabinet has been damaged.
- f. When the projector exhibits a distinct change in performance-this indicates a need for service.

When replacement parts are required, be sure the service technician has used replacement parts specified by the manufacturer that have the same characteristics as the original part. Unauthorized substitutions may result in fire, electric shock, or injury to persons.

Upon completion of any service or repairs to this projector, ask the service technician to perform routine safety checks to determine that the projector is in safe operating condition.

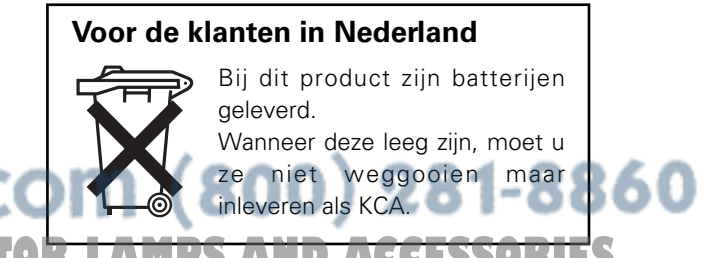

Do not install the projector near the ventilation duct of air-**JECTOR LAMPS AND ACCESSORIES** conditioning equipment.

#### **Air Circulation**

Openings in the cabinet are provided for ventilation and to ensure reliable operation of the product and to protect it from overheating, and these openings must not be blocked or covered.

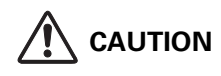

Hot air is exhausted from the exhaust vent. When using or installing the projector, the following precautions should be taken.

- Do not put any flammable objects near the vent.
- Keep the exhaust vent at least 3'(1m) away from any objects.
- Do not touch a peripheral part of the exhaust vent, especially screws and metallic part. This area will become hot while the projector is being used.
- Do not put anything on the cabinet. The materials put on the cabinet will not only get damaged but also cause fire hazard by heat.

Cooling fans are provided to cool down the projector. This projector monitors internal temperature and control the running speed of the cooling fans.

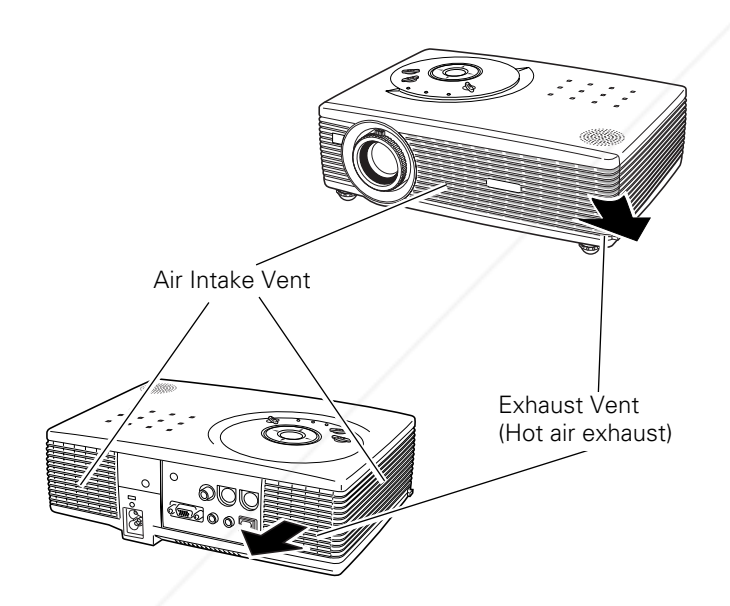

FixYourDLP.com

#### **Installing the Projector in Proper Position**

Install the projector properly. Improper Installation may reduce the lamp lifetime and cause a fire hazard.

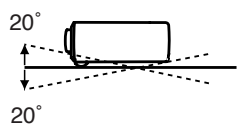

Do not tilt the projector more than 20 degrees to either side.

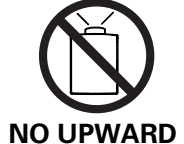

Do not point the projector up to project an image.

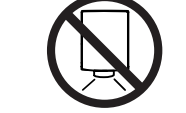

Do not point the projector down to project an image.

**NO DOWNWARD**

**NO SIDEWARD**

Do not put the projector on either side to project an image.

#### **Moving the Projector**

When moving the projector, replace the Lens Cover and retract Adjustable Feet to prevent damage to the lens and cabinet.

When the projector is not in use for an extended period, put it into the case (carrying bag) supplied with the projector.

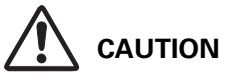

Carrying Bag (supplied) is intended for protection from dust and scratches on the surface of a cabinet, and it is not designed to protect an appliance from external forces. Do not transport a projector through a courier or transport services with this bag, otherwise the projector can be damaged. When handling a projector, do not drop, bump, subject it to strong forces or put other things on the cabinet.

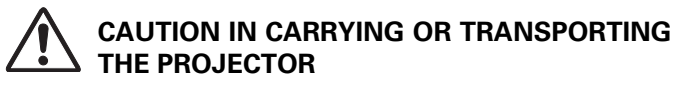

– Do not drop or bump a projector, otherwise damages or malfunctions may result. – When carrying a projector, use a suitable carrying case. **THE TRUSTED SOURCE FOR PROJECTOR** from ying a projector, use a suitable carrying case. service in an unsuitable transport case. This may cause

damage to a projector. To transport a projector through a courier or transport service, consult your dealer for best way.

### **Federal Communication Commission Notice**

Note : This equipment has been tested and found to comply with the limits for a Class B digital device, pursuant to part 15 of the FCC Rules. These limits are designed to provide reasonable protection against harmful interference in a residential installation. This equipment generates, uses and can radiate radio frequency energy and, if not installed and used in accordance with the instructions, may cause harmful interference to radio communications. However, there is no guarantee that interference will not occur in a particular installation. If this equipment does cause harmful interference to radio or television reception, which can be determined by turning the equipment off and on, the user is encouraged to try to correct the interference by one or more of the following measures :

- Reorient or relocate the receiving antenna.
- Increase the separation between the equipment and receiver.
- Connect the equipment into an outlet on a circuit different from that to which the receiver is connected.
- Consult the dealer or an experienced radio/TV technician for help.
- Use of shielded cable is required to comply with class B limits in Subpart B of Part 15 of FCC Rules.

Do not make any changes or modifications to the equipment unless otherwise specified in the instructions. If such changes or modifications should be made, you could be required to stop operation of the equipment.

![](_page_5_Picture_218.jpeg)

### **AC Power Cord Requirement**

The AC Power Cord supplied with this projector meets the requirement for use in the country you purchased it.

#### **AC Power Cord for the United States and Canada :**

AC Power Cord used in the United States and Canada is listed by the Underwriters Laboratories (UL) and certified by the Canadian Standard Association (CSA).

AC Power Cord has a grounding-type AC line plug. This is a safety feature to be sure that the plug will fit into the power outlet. Do not try to defeat this safety feature. Should you be unable to insert the plug into the outlet, contact your electrician.

![](_page_5_Picture_15.jpeg)

#### **AC Power Cord for the United Kingdom :**

This cord is already fitted with a moulded plug incorporating a fuse, the value of which is indicated on the pin face of the plug. Should the fuse need to be replaced, an ASTA approved BS 1362 fuse must be used of the same rating, marked thus . If the fuse cover is detachable, never use the plug with the cover omitted. If a replacement fuse **ASA** cover is required, ensure it is of the same colour as that visible on the pin face of the plug (i.e. red or orange). Fuse covers are available from the Parts Department indicated in your User Instructions.

If the plug supplied is not suitable for your socket outlet, it should be cut off and destroyed.

The end of the flexible cord should be suitably prepared and the correct plug fitted. (See Over)

#### **WARNING : A PLUG WITH BARED FLEXIBLE CORD IS HAZARDOUS IF ENGAGED IN A LIVE SOCKET OUTLET.**

The Wires in this mains lead are coloured in accordance with the following code:

Green-and-yellow ·············· Earth

Blue ································· Neutral

Brown **Peam** 

As the colours of the wires in the mains lead of this apparatus may not correspond with the coloured markings identifying the terminals in your plug proceed as follows:

The wire which is coloured green-and-yellow must be connected to the terminal in the plug which is marked by the letter E or by the safety earth symbol  $\frac{1}{2}$  or coloured green or green-and-yellow.

The wire which is coloured blue must be connected to the terminal which is marked with the letter N or coloured<br>Theore black.

The wire which is coloured brown must be connected to the terminal which is marked with the letter L or coloured red. **WARNING : THIS APPARATUS MUST BE EARTHED.**

#### **THE SOCKET-OUTLET SHOULD BE INSTALLED NEAR THE EQUIPMENT AND EASILY ACCESSIBLE.**

![](_page_6_Picture_273.jpeg)

![](_page_6_Picture_274.jpeg)

### FixYourDLP.com

Spansared by DM

#### 360 TRADEMARKS **STAR**

• Apple, Macintosh, and PowerBook are trademarks or registered trademarks of Apple Computer,Inc. **• IBM, VGA, XGA, and PS/2 are trademarks or registered trademarks of International Business Machines, Inc. SORIES** 

- Windows and PowerPoint are registered trademarks of Microsoft Corporation.
- Each name of corporations or products in the owner's manual is a trademark or a registered trademark of its respective corporation.

PLC-SW30 is designed with the most advanced technology for portability, durability, and ease of use. This projector utilizes built-in multimedia features, a palette of 16.77 million colors, and matrix liquid crystal display (LCD) technology.

#### *Greater Mobility*

Extremely compact in size and weight. It is designed to be carried and work anywhere you wish to use.

#### *Outstanding Compatibility*

This projector widely accepts various video and computer input signals including;

#### **– Computers**

IBM-compatible or Macintosh computer up to 1280 x 1024 resolution.

#### **– 6 Color Systems**

NTSC, PAL, SECAM, NTSC 4.43, PAL-M or PAL-N color system can be connected.

#### **– Component Video**

Component video signal, such as a DVD player output, high definition TV signals including 480i, 480p, 575i, 575p, 720p, 1035i or 1080i, can be connected.

#### **– S-Video**

S-Video signal, such as a S-VHS VCR output signal, can be connected.

#### **– RGB Scart**

RGB Scart signal can be connected.

#### *Superb Image Quality*

Supports 800 x 600 dots resolution for computer input. Resolution from a computer between SVGA (800 x 600) and SXGA (1280 x 1024) is precisely compressed into 800 x 600 dots.

#### *Multi-Scan System*

This projector has Multi-Scan System to conform to almost all computer output signals quickly. No need for troublesome manual adjustment of frequency and other settings. ( ☞ P23 )

#### *Auto PC Adjustment*

Incoming computer signals are recognized and the best adjustment is automatically set by Auto PC Adjustment. No complicated setup is necessary and projection is always precise. ( ☞ P24 )

#### *Digital Zoom (for Computer)*

Digital Zoom function expands (to approx. 16 times of screen size) or compress the image size, allowing you to focus on crucial information at a presentation. ( $\sqrt{PQ}$  P29)

#### *Digital Keystone Adjustment*

Positioning height of the projector may result in distorted image being displayed in a trapezoid shape. Keystone Adjustment solves this problem by digitally altering projection to produce undistorted images. ( $\sqrt{w}$  P20, P36)

#### *Interlace Progressive Conversion*

HIgh-quality picture is available with this technology which converts interlace signal into progressive signal. ( ☞ P35 )

#### *Multi-language Menu Display*

Operation menu is displayed in; English, German, French, Italian, Spanish, Portuguese, Dutch, Swedish, Russian, Chinese, Korean or Japanese. ( ☞ P36 )

#### *User Logo*

A projected image can be captured and used for the starting display of the projector. (
<sup>■</sup> Capture function" P36) You can also display the captured image in an interval during your presentation instead of blackout image. ( ☞" No Show function " P21 )

#### *Power Management*

Provided to reduce power consumption and maintain the lamp life. ( ☞ P37 )

#### *Key Lock Function*

Provided to lock the operation of the projector. This function protects the projector from being tampered with by third persons. ( ☞ P38 )

#### *Presentation Remote Control*

The provided Presentation Remote Control can be used as a wireless mouse to control the mouse cursor on the computer screen. This is extremely useful while giving

### ount-Merchar presentations. ( <sub>®</sub> P39) **E TRUSTED SOURCE FOR PROJECTOR LAMPS AND ACCES**

![](_page_8_Figure_1.jpeg)

![](_page_8_Figure_2.jpeg)

![](_page_8_Figure_3.jpeg)

- q **Zoom Lever** ( ☞ P20 )
- **2 Infrared Remote Receiver** ( ☞ P11 )
- **3** Focus Ring ( ☞ P20)
- **4) Projection Lens** ( ☞ P43 )
- **(5) Lens Cover**
- y **Air Intake Vent** ( ☞ P43 )
- **(7) Exhaust Vent**

![](_page_8_Picture_11.jpeg)

Hot air is exhausted from the exhaust vent. Do not put heat-sensitive objects near this side.

i **Speaker**

- q **Air Intake Vent** ( ☞ P43 )
- **2 Terminals and Connectors** ( ☞ P10, 15,16 )
- **3 Power Cord Connector** ( ☞ P12 )
- **4** Exhaust Vent

## **CAUTION**

Hot air is exhausted from the exhaust vent. Do not put heat-sensitive objects near this side.

- **5 Air Intake Vent** ( ☞ P43 )
- **6 Top Controls and Indicators** (  $\text{Rs}$  P9 )
- q **Air Filters**( ☞ P43 )
- w **Air Intake Vents** ( ☞ P43 )
- e **Adjustable Feet** ( ☞ P14 )

## **CAUTION**

cooling fans.

Hot air is exhausted from the exhaust vents. When using or installing the projector, the following precautions should be taken.

- Do not put any flammable objects near these vents.
- Keep front grills at least 3'(1m) away from any objects, especially heat-sensitive objects.
- Do not touch this area, especially screws and metallic part. This area will become hot while the projector is being used. This projector detects internal temperature and

![](_page_9_Figure_1.jpeg)

#### q **POWER ON-OFF button**

Turns the projector on or off. ( ☞ P19 )

#### 2 **SELECT** button

- –Executes the selected item. ( ☞ P17 )
- –Expands / compresses the image in Digital Zoom mode. ( ☞ P29 )

#### e **Point** ed7 8 **( VOLUME + / – ) buttons**

- Select an item or adjust value in the On-Screen Menu. ( ☞P17 )
- Pan the image in DIGITAL ZOOM +/– mode. ( ☞ P29 )
- Adjust volume level. (Point <▶ buttons) ( ☞ P21 )

#### **(4) MENU button**

Opens or closes the On-Screen Menu. ( · P17)

#### **5 INPUT button**

Selects input source. ( ☞ P22,P30 )<br>xYourDLP.com

#### y **LAMP REPLACE indicator**

Turns yellow when the life of the projection lamp draws to an end.  $( \mathbb{R} P40)$ 

#### u **WARNING indicator**

Lights red when the projector is in the abnormal condition. This indicator also flashes red when the internal projector temperature goes up over the operating range. ( ☞ P42 )

#### i **POWER indicator**

Flashes red until the projector gets ready to be turned on. It turns red when the projector is in the stand-by mode. It remains green while the projector is in operation. ( ☞ P19,37,42 )

## Sponsored by DM vunt-Merchant.com (800) 281-8860 THE TRUSTED SOURCE FOR PROJECTOR LAMPS AND ACCESSORIES

![](_page_10_Figure_1.jpeg)

#### q **VIDEO**

Connect the composite video output from video equipment. ( · P16)

#### w **S-VIDEO**

Connect S-video output from video equipment. ( ☞ P16 )

#### **(3) SERVICE PORT**

This jack is used to service this projector.

#### r **USB**

Connect the USB port of your computer to this port when you wish to use the PAGE  $\triangle\blacktriangledown$  buttons on the remote control to scroll back and forth pages on the screen of the connected computer. (  $\sqrt{3}$  P15, P38 )

#### **(5) AUDIO IN AV**

Connect audio output from video equipment. ( ☞ P16 )

#### **6 AUDIO IN COMPUTER/ COMPONENT**

Connect audio output from a computer or component to this jack. ( · P15, P16)

#### **(2) COMPUTER IN / COMPONENT IN**

Connect computer output, component output or RGB Scart 21-pin video output to this connector. ( ☞ P15, P16 )

#### ✽ **RESET button**

A microprocessor included in the projector may occasionally malfunction and need to be reset. If necessary, press this button with a sharp tool to restart the unit. Do not use it excessively.

#### FixYourDLP.com Sponsored by DM

ount-Merchant.com (800) 281-8860 **THETRUSTEDSOURCEFORPROJECTORLAMPSANDACCESSORIES**

![](_page_11_Figure_1.jpeg)

- q **POWER ON-OFF button**  Turns the projector on or off. ( · P19)
- 2 VIDEO button Selects VIDEO input source. ( ☞ P30 )
- **(3) COMPUTER button** Selects COMPUTER input source. ( ☞ P22 )
- **4** MENU button Opens or closes the On-Screen Menu. ( ☞ P17 )
- **5 PAGE**  $\triangle$  **button** Scroll back and forth pages on the screen when giving a presentation. ( ☞ P10, P38 )
- **<b>** D.ZOOM ▲▼ button Select the Digital zoom  $+/-$  mode and resize the image. ( ☞ P29 )
- u **AUTO PC button** Automatically adjusts a computer image to its optimum setting. ( · P24)
- **(8) IMAGE button** Selects image level. ( ☞ P27, P33 )
- o **FREEZE button** Freezes the picture. ( ☞ P20 )
- !0**MUTE button** Mutes the sound. ( ☞ P21 )
- !1**P-TIMER button** Operates the P-timer function. ( ☞ P21 )
- !2**NO SHOW button** Temporarily turns off the image on the screen. ( I <sup>®</sup> P21)
- !3**KEYSTONE button** Corrects the keystone distortion. ( ☞ P20, P36 )
- !4**Point** ed 7 8 **( VOLUME + / – ) buttons**
	- Select an item or adjust value in the On-Screen Menu. ( ☞ P17 )
	- Pan the image in DIGITAL ZOOM +/– mode. ( ☞ P29)
	- Adjust volume level. (Point Left/Right buttons)( ☞ P21)

- **19 Select button**<br>- Executes the selected item. ( $\sqrt{3}$  P17)
	- Expands / compresses the image in Digital Zoom mode. ( ☞ P29 )

![](_page_11_Picture_22.jpeg)

To insure safe operation, please observe the following precautions :

- Do not bend, drop the remote control or expose Remote Control to moisture or heat.
- For cleaning, use soft dry cloth. Do not apply benzene, thinner, splay or any chemical material.

![](_page_11_Picture_26.jpeg)

### *Connecting the AC Power Cord*

This projector uses nominal input voltages of 100-120 V or 200-240 V AC. This projector automatically selects the correct input voltage. It is designed to work with single-phase power systems having a grounded neutral conductor. To reduce risk of electrical shock, do not plug into any other type of power system.

Consult your authorized dealer or service station if you are not sure of the type of power supply being in use.

Connect a projector with a peripheral equipment before turning a projector on. (Refer to page 15 –16 for connection.)

## **CAUTION**

For safety, unplug the AC Power Cord when an appliance is not used. When this projector is connected to the outlet with the AC Power Cord, an appliance is in Stand-by Mode and consumes a little electric power. Connect AC Power Cord (supplied) to the

![](_page_12_Picture_7.jpeg)

projector. The AC outlet must be near this equipment and must be easily accessible.

#### *Note:*

*AC Power Cord must meet requirement of the country where you use the projector. Confirm an AC plug type with the chart below and proper AC Power Cord must be used. If supplied AC Power Cord does not match your AC outlet, contact your sales dealer.*

![](_page_12_Picture_129.jpeg)

![](_page_12_Picture_12.jpeg)

### *Positioning the Projector*

- This projector is designed to project on a flat projection surface.
- The projector can be focused from 4.3'(1.3m) to 21.3'(6.5m).
- Refer to the figure below to adjust a screen size.

 $A : B = 9 : 1$ 

#### *Note:*

*The brightness in a room has a great influence on picture quality. It is recommended to limit ambient lighting in order to provide the best image.*

![](_page_13_Figure_8.jpeg)

![](_page_13_Picture_264.jpeg)

## *Adjustable Feet*

**CAUTION** 

Picture tilt and projection angle can be adjusted by rotating the adjustable feet. Projection angle can be adjusted at 8.0 degrees.

- **1** Lift the front of the projector and pull the feet lock latches on the both sides of the projector.
- Release the feet lock latches to lock the adjustable feet and 2 Release the feet lock latches to lock<br>*r*otate them to adjust position and tilt.
- To retract the adjustable feet, lift the front of the projector and pull and undo the feet lock latches. *3*
- Keystone distortion of the projected image can be adjusted by Menu Operation. ( · P20 and P36)

![](_page_13_Picture_16.jpeg)

Adjustable Feet Latches Tilt the projector within the adjustable angle not to shorten the lamp life. **OR** Adjustable Feet: **ND ACCESS** atches ES Proper angle should be taken.

erchant.c

![](_page_14_Figure_1.jpeg)

- If a battery has leaked on remote control, carefully wipe case clean and install new batteries.
- Risk of explosion if battery is replaced by an incorrect type.
- Dispose of used batteries according to the instructions.

### *Attaching the Lens Cover*

- Thread the string through the hole on the lens<br> **1** Thread the other end of the string through the cover and then cover and then the projector. Then pass the cover and then tie a knot in the string to secure it in place.
- hole at the bottom of the projector. Then pass the lens cover through the resulting loop of the string. Tie a knot in the string to secure it in place. *2*

![](_page_14_Picture_8.jpeg)

![](_page_14_Picture_9.jpeg)

![](_page_14_Picture_10.jpeg)

### *Connecting to a Computer*

![](_page_15_Figure_2.jpeg)

### *Connecting to Video Equipment*

![](_page_16_Figure_2.jpeg)

### *How to Operate the On-Screen Menu*

The projector can be adjusted or set via the On-Screen Menu. Refer to the following pages regarding each adjustment and setting procedure.

- Press MENU button to display the On-Screen Menu. *1*
- Press Point  $\blacktriangleleft$   $\blacktriangleright$  buttons to select a Menu icon to adjust. Press Point  $\blacktriangle\blacktriangledown$  buttons to select an item to adjust. *2*
- Press SELECT button to show the item data. Press Point < buttons to adjust the data. Refer to the following pages for respective adjustment. *3*

#### *Note:*

VVIII VIDEO VIDEO

**MENU VOLUME** 

D.ZOOM

**MENU button**

*The selected item is not in effective until SELECT button is pressed.*

P-T<sub>i</sub>M

VOLUME+

On-orf

Used to move the Pointer up/ down / right / left.

**Point button**

**SELECT button** 

AUTO PC

Used to select the

S LECT

**Remote Control** 

![](_page_17_Figure_8.jpeg)

Used to select the iter **butto** 

**THE TRUSTED SOURCE FOR PROJECTOR LAMPS AND ACCESSORIES** 

### *Menu Bar*

![](_page_18_Figure_2.jpeg)

Sharpness / Gamma / Auto

**THE TRUSTED SOURCE FOR PROJECTOR OPEN PROGRESSIVE AND ACCESSORIES** ( ☞ P34 )

**•• P32** )

### *Turning On the Projector*

- *1* Complete peripheral connections (with a computer, VCR, etc.) before turning on the projector.
- Connect the projector's AC Power Cord into an AC outlet. The POWER indicator flashes in a moment and then turns red. *2*
- Press POWER ON-OFF button on the top control or the remote control. The POWER Indicator turns green, and the cooling fans start to operate. The starting display appears on the screen and the count-down starts. *3*
- **4** After the count-down, the input source that was selected last and the Lamp mode status appear on the screen.

![](_page_19_Picture_6.jpeg)

- The starting display disappears after 30 seconds.
- The starting display can be changed. ( ☞" Capture " P36 )

#### **Selected Input Source and Lamp Mode**

![](_page_19_Figure_10.jpeg)

( ☞ " Lamp mode " P37 )

### *Turning Off the Projector*

- Press the POWER ON-OFF button on the top control or the remote control, and the message " Power off? " appears on the screen. *1*
- Press the POWER ON-OFF button again to turn off the projector. The POWER indicator starts to flash red and continues while the cooling fans are operating. (for approx. 90 seconds) *2*
- **3** When the projector is cooled down enough to be turned on again, the Power indicator turns red again. Then you can disconnect the AC power cord.

![](_page_19_Picture_16.jpeg)

TO MAINTAIN THE LIFE OF LAMP, ONCE YOU TURN PROJECTOR ON, WAIT AT LEAST 5 MINUTES BEFORE TURNING IT OFF. DO NOT DISCONNECT THE AC POWER CORD WHILE

COOLING FANS ARE RUNNING OR BEFORE POWER INDICATOR LIGHTS RED. OTHERWISE IT WILL RESULT IN SHORTENING LAMP LIFE.

#### *Note :*

*– When the Power Management function is ON, the projector detects signal interruption and automatically turns off the projection lamp. (* ☞ *P 37 )*  – *The projector cannot be turned on during the cooling period with the*

*POWER indicator flashing red. You can turn it on again after the POWER indicator lights red.* – *Do not use the projector for more than 24 hours continuously. Turn off the*

- *projector at least once in 24 hours and give it a rest. Continuous use may*
- *result in shortening the lamp lifetime.*
- *This projector detects internal temperature and automatically controls the* **running speed of the cooling fans.** Conperior Cooling **From The Cooling fans. The cooling fans of the cooling fans. The WARNING indicator fashs.**  $\alpha$  lights red. see "Warning Indicator" on **LAMPS AND ACCESSORIES** 
	- *If the WARNING indicator flashes or lights red, see "Warning Indicator" on page 42*

![](_page_19_Picture_26.jpeg)

Message disappears after 4 seconds.

 $(800)$  281-8860

### *Adjusting the Screen*

### **Zoom Adjustment**

Move the Zoom Lever upward / downward to zoom the image.

![](_page_20_Picture_4.jpeg)

### **Focus Adjustment**

Rotate the Focus ring to adjust the projected picture focus.

![](_page_20_Picture_7.jpeg)

### **Keystone Adjustment**

If a projected picture has keystone distortion, correct image with the keystone adjustment.

- *1* Press KEYSTONE button on the remote control or select Keystone on the Setting menu ( $\sqrt{P}$  P36) to display the Keystone dialog box.
- 2 Correct keystone distortion by pressing Point  $\blacktriangle\blacktriangledown$  buttons. Press Point  $\triangle$  button to reduce the upper part of image, and press Point  $\nabla$  button to reduce the lower part.

![](_page_20_Picture_12.jpeg)

- Arrows are white in no correction.
- The arrow of direction being corrected turns red.
- The arrow disappears at the maximum correction.
- If you press the KEYSTONE on the remote control once more while the keystone dialog box is being displayed, the adjustment will be canceled.

Reduce the upper width with Point  $\blacktriangle$  button. Reduce the lower width Point  $\nblacktriangledown$  button. FixYourDLP.com  $(800)$  281-8860 .com **Picture Freeze Function TRUSTED ROUGHLAMPS AND ACCESSORIES** Press FREEZE button on the remote control screen. To cancel the freeze function, press FREEZE button again or press any other button.

### **No Show Function**

Press NO SHOW button on the remote control to black out the image. To restore to normal, press the NO SHOW button again or press any other button. When a projected image is captured and set as "User" in the Logo item in the Setting menu ( ☞ P36 ), the screen changes each time you press the NO SHOW button as follows :

black out  $\rightarrow$  the captured image  $\rightarrow$  normal  $\rightarrow$ ......

![](_page_21_Picture_257.jpeg)

Message disappears after 4 seconds.

### **P-Timer Function**

Press P-Timer button on the remote control. The timer display "00 : 00" appears on the screen and the timer starts to count time (00 : 00  $~1$  = 59 : 59).

To stop P-Timer display, press the P-TIMER button. And then, press P-TIMER button again to cancel P-Timer function.

![](_page_21_Picture_9.jpeg)

### *Sound Adjustment*

#### **Direct Operation**

#### *Volume*

Press VOLUME (+/–) button on the remote control or on the top control to adjust volume. The volume dialog box appears on the screen for a few seconds.

VOLUME (+) button to increase volume, and VOLUME (–) button for decreasing.

#### *Mute*

Press MUTE button on the remote control to cut off sound. To restore sound to its previous level, press MUTE button again or press Volume (+/–).

![](_page_21_Figure_17.jpeg)

The display disappears after 4 seconds.

#### **Menu Operation**

- *1* Press MENU button to display the On-Screen Menu. Press Point 7 8 buttons to move the red frame pointer to SOUND Menu icon.
- *2* Press Point  $\blacktriangledown$  button to move the red frame pointer to the item that you want to select, and then press SELECT button. Indicates approximate

![](_page_21_Figure_22.jpeg)

Sound Menu icon

### *Volume*

To increase volume, press Point  $\blacktriangleright$  button, and press Point < button to

decrease volume. t.com  $(800)$  281-8860 *Mute*

Press Point **1 F** buttons to mute sound. Dialog box display is changed **R LAMPS AND ACCESSORIES** "On" and sound is muted. To restore sound to its previous level, press Point</a> buttons again.

### *Input Source Selection*

#### **Direct Operation**

Choose Computer by pressing INPUT button on the top control or COMPUTER button on the remote control. Before using these buttons, correct input source should be selected

through menu operation as described below.

#### **Menu Operation**

- Press the MENU button to display the On-Screen Menu. Press Point  $\blacktriangleleft$  buttons to move the red frame pointer to INPUT Menu icon. *1*
- Press Point  $\nabla$  button to move the red arrow pointer to Computer and then press SELECT button. The Source Select Menu will appear. *2*
- 3 Move the pointer to the correct input source and press SELECT button.

terminal, select RGB.

![](_page_22_Figure_9.jpeg)

![](_page_22_Figure_10.jpeg)

![](_page_22_Picture_11.jpeg)

#### RGB Component RGB(Scart)  $|0|$

#### **Source Select Menu**

Move the pointer to RGB and press the SELECT button.

**RGB** 

**Component ESP** " Selecting Input Source (Component / RGB-Scart 21-pin ) " P31.

When the input source is coming from a computer through the COMPUTER IN / COMPONENT IN

**RGB (Scart)**

☞ " Selecting Input Source (Component / RGB-Scart 21-pin ) " P31.

![](_page_22_Picture_19.jpeg)

 $E$  of  $P$ 

### *Computer System Selection*

This projector automatically tunes to various types of computers based on VGA, SVGA, XGA or SXGA with its Multi-scan system and Auto PC Adjustment. If Computer is selected as a signal source, this projector automatically detects the signal format and tunes to project a proper image without any additional setting. (Signal formats provided in this projector is shown on page 49 )

*Note : The projector may display one of the following messages.*

![](_page_23_Picture_4.jpeg)

There is no signal input from computer. Make sure the connection of computer and a projector is set correctly. (☞ " Troubleshooting" P44 )

- User preset adjustment in Computer Adjustment. Adjustment data can be stored in Mode 1 - 5. ( ☞ P25- 26 ) **Mode 1**
- Computer systems provided in the projector. The projector chooses a proper system and displays it. **SVGA 1**

\*Mode 1 and SVGA 1 are examples.

**-----**

## SYSTEM Menu icon

#### **Selecting Computer System Manually**

PC system can be also selected manually.

- Press MENU button to display the On-Screen Menu. Press Point 7 8 buttons to move the red frame pointer to PC SYSTEM Menu icon. *1*
- Press Point  $\blacktriangledown$  button to move the red arrow pointer to the system that you want to set, and then press SELECT button. *2*

Displays system being selected.

System Menu icon Displays system being

selected.

Auto

 $\vert$   $\vert$ 

![](_page_23_Picture_225.jpeg)

Adjust Menu. ( ☞ P24-26 )

**PC SYSTEM MENU**

System

 $\cdots$  $\cdots$ 

 $\cdots$  $\cdots$   $\leftarrow$ 

![](_page_23_Picture_17.jpeg)

### *PC Adjustment*

### **Auto PC Adjustment**

Auto PC Adjustment function is provided to automatically conform Fine sync, Total dots and Picture Position to your computer. This function can be operated as follows.

> $\Box$ 回  $\overline{\blacktriangledown}$

### 昼

- Press the MENU button to display the On-Screen Menu. Press Point  $\blacktriangleleft$   $\blacktriangleright$  button to move the red frame pointer to PC Adjust Menu icon. *1*
- 2 Press the Point ▼ button to move the red frame pointer to Auto PC Adj. icon and then press the SELECT button twice. This Auto PC Adjustment can be also executed by pressing the Auto PC button on the remote control.

#### To store adjustment parameters :

Adjustment parameters from Auto PC Adjustment can be memorized in this projector. Once parameters are memorized, the setting can be done just by selecting Mode in PC System Menu ( ☞ P23 ). Refer to " Store " of Manual PC Adjustment section ( ☞ 26 ).

#### *Note :*

- *Fine sync, Total dots and Picture Position of some computers can not be fully adjusted with this Auto PC Adjustment function. When the image is not provided properly through this function, manual adjustments are required. (* ☞ *P25 )*
- *Auto PC Adjustment function cannot be operated when "480p", "575p", "480i", "575i", "720p (HDTV)," "1035i (HDTV)" or "1080i (HDTV)" is selected on PC SYSTEM Menu (* ☞ *P23).*

![](_page_24_Figure_12.jpeg)

FixYourDLP.com Spansaged by DM 1t-Merchant.com (800) 281-8860 **THETRUSTEDSOURCEFORPROJECTORLAMPSANDACCESSORIES**

### **Manual PC Adjustment**

Some computers employ special signal formats which may not be tuned by Multi-Scan system of this projector. In this case, the projector cannot reproduce a proper image and the image may be recognized as a flickering picture, a nonsynchronized picture, a non-centered picture or a skewed picture.

The Manual PC Adjustment function allows you to precisely adjust several parameters to match those special signal formats. You can store those adjusted parameters in the 5 independent memory areas, enabling you to call up whenever you need.

- Press MENU button to display the On-Screen Menu. Press Point 7 8 buttons to move the red frame pointer to PC Adjust Menu icon. *1*
- **2** Press Point  $\blacktriangledown$  button to move the red frame pointer to the item that you want to adjust and then press SELECT button. Adjustment dialog box will appear. Press Point  $\blacklozenge\blacktriangleright$  buttons to adjust value.

![](_page_25_Picture_6.jpeg)

Adjusts an image as necessary to eliminate flicker from the display. Press Point  $\blacklozenge$  buttons to adjust value. (From 0 to 31.)

### *Total dots*

Adjusts the number of total dots in one horizontal period. Press Point  $\blacktriangleleft$  buttons and adjust number to match your PC image.

### *Horizontal*

Adjusts horizontal picture position. Press Point  $\blacklozenge$  buttons to adjust the position.

### *Vertical*

Adjusts vertical picture position. Press Point  $\blacklozenge$  buttons to adjust the position.

![](_page_25_Picture_14.jpeg)

#### *Current mode*

FixYourDLP.com

Press SELECT button to show the information of computer selected.

![](_page_25_Picture_17.jpeg)

Adjusts clamp level. When the image has a dark bar(s), try this adiustment.

**THETRUSTEDSOURCEFORPROJECTORLAMPSANDACCESSORIES**

![](_page_25_Figure_19.jpeg)

中

#### *Display area*

Selects area displayed with this projector. Select the resolution at Display area dialog box.

![](_page_26_Picture_4.jpeg)

#### *Display area H*

Adjustment of horizontal area displayed with this projector. Press Point  $\blacktriangleleft$  buttons to decrease/increase value to match the resolution of image. Then press the SELECT button.

![](_page_26_Picture_7.jpeg)

#### *Display area V*

Adjustment of vertical area displayed with this projector. Press Point 7 8 buttons to decrease / increase value to match the resolution of image. Then press the SELECT button.

#### $\begin{array}{c} \mathbf{r} \\ \mathbf{r} \end{array}$ *Full screen*

Press Point <>>
buttons to switch Full screen function to "On" or "Off." Set "On" to resize the image with 4 x 3 aspect ratio to fit the screen.

*Note :* 

*Display area, Display area (H/V) and Full screen cannot be adjusted when "480p", "575p", "480i", "575i", "720i (HDTV)" , "1035i (HDTV)" or "1080i (HDTV)" is selected on PC SYSTEM Menu (* ☞ *P23 ).*

## *Reset*

Reset all adjust parameters on adjustment dialog box to previous figure.

![](_page_26_Picture_16.jpeg)

#### *Mode free*

To clear adjustment parameters previously set, move the red frame pointer to Mode free icon and then SELECT button. Move the red arrow pointer to the Mode that you want to clear and then press SELECT button.

![](_page_26_Picture_19.jpeg)

### *Store*

To store adjustment parameters, move the red frame pointer to Store icon and then press SELECT button. Move the red arrow pointer to any of Mode 1 to 5 that you want to store to and then press SELECT button.

![](_page_26_Picture_22.jpeg)

Closes PC Adjust Menu.

FixYourDLP.com

![](_page_26_Picture_24.jpeg)

#### **To clear adjustment data**

![](_page_26_Picture_241.jpeg)

Close this dialog box.

#### **To store adjustment data**

This Mode has parameters being stored.

![](_page_26_Picture_242.jpeg)

erchant.cc Vacant Mode **RUSTED SOURCE FOR PROJECTOR LAMPS AND AREA H, TO EXPERIENCE TO BOOKS, THE TRIPPS AREA LAMPS AREA LAMPS AREA LAMPS AREA LAMPS AREA LAMPS AREA LAMPS AREA LAMPS AREA LAMPS AREA LAMPS AREA LAMPS AREA LAMPS AREA LAMPS AREA LAM** 

Shows values of dots," "Horizontal,"<br>"Vertical," "Display area H,"<br>and "Display area V."

### *Image Level Selection*

### **Direct Operation**

Select image level among Standard, Real, Image 1, Image 2, Image 3 and Image 1 by pressing IMAGE button on the remote control.<br>and Image 4 by pressing IMAGE button on the remote control.

#### *Standard*

Normal picture adjustment preset on this projector.

#### *Real*

Picture adjustment improved in reproduction of halftones. This adjustment is suitable for providing better image in brighter place.

#### *Image 1~4*

User preset picture adjustment in Image Adjust Menu ( · P28).

![](_page_27_Figure_10.jpeg)

### **Menu Operation**

- Press MENU button to display the On-Screen Menu. Press Point 7 8 button to move the red frame pointer to Image Select Menu icon. *1*
- **2** Press Point  $\blacktriangledown$  button to move the red frame pointer to the level that you want to set and then press SELECT button.

### *Standard*

Normal picture adjustment preset on this projector.

![](_page_27_Picture_16.jpeg)

Picture adjustment improved in reproduction of halftones. This adjustment is suitable for providing better image in brighter place.

### *Image 1~4*

User preset picture adjustment in Image Adjust Menu ( $\mathbb{F}$  P28).

![](_page_27_Figure_20.jpeg)

## FixYourDLP.com Spansared by DN t-Merchant.com (800) 281-8860 **SOURCE FOR PROJECTOR LAMPS AND ACCESSORIES**

### *Image Level Adjustment*

- Press MENU button to display the On-Screen Menu. Press Point  $\blacktriangleleft$  buttons to move the red frame pointer to Image Adjust Menu icon. *1*
- **2** Press Point  $\blacktriangledown$  button to move the red frame pointer to the item that you want to adjust. and then press SELECT button. The level of each item is displayed. Adjust each level by pressing Point  $\blacktriangleleft$  buttons.

### *Contrast*

Press Point  $\blacktriangleleft$  buttons to adjust the image contrast. (From 0 to 63.)

### *Brightness*

Press Point  $\blacktriangleleft$  buttons to adjust the image brightness. (From 0 to 63.)

### *Color temp.*

Press Point  $\blacklozenge$  buttons to select the Color temp. level that you want to select. (XLow, Low, Mid, or High)

#### IФI *White balance (Red)*

Press Point  $\blacktriangleleft$  buttons to adjust the red tone. (From 0 to 63.)

#### *White balance (Green)*

Press Point  $\blacklozenge$  buttons to adjust the green tone. (From 0 to 63.)

#### ❤ *White balance (Blue)*

Press Point  $\blacktriangleleft$  buttons to lighten the blue tone. (From 0 to 63.)

### *Gamma*

Press Point <>>
buttons to obtain better balance of contrast. (From 0 to 15.)

### *Auto grayscale*

When this function is "ON", it automatically enhances contrast of bright and dark part of image.

![](_page_28_Picture_20.jpeg)

![](_page_28_Figure_21.jpeg)

Screen Menu

### *Screen Size Adjustment*

This projector has a picture screen resize function, which enables you to display the desirable image size.

- Press MENU button to display the On-Screen Menu. Press Point  $\blacktriangleleft$   $\blacktriangleright$  buttons to move the red frame pointer to Screen Menu icon. *1*
- 2 Press Point ▼ button to move the red frame pointer to the function that you want to select. Then press SELECT button.

### *Normal*

Provides an image to fit screen size.

![](_page_29_Picture_7.jpeg)

Provides image in its original size. When the original image size is larger than screen size ( $800 \times 600$ ), this projector enters "Digital zoom +" mode automatically.

## *Wide*

Provides image to fit wide video aspect ratio (16 : 9) by expanding image width uniformly. This function can be used for providing a squeezed video signal at 16 : 9.

#### $^{\circledR}$ *Digital zoom +*

When Digital zoom + is selected, the On-Screen Menu disappears and the message "D. Zoom +" is displayed. Press SELECT button to expand image size. And press Point  $\triangle\blacktriangledown\blacktriangle\blacktriangledown$  buttons to pan the image. The panning function can work only when the image is larger than screen size.

A projected image can be also expanded by pressing  $D.ZOOM \triangle$ button on the remote control.

#### Θ. *Digital zoom –*

When Digital zoom – is selected, the On-Screen Menu disappears and the message "D. Zoom –" is displayed. Press SELECT button to compress image size.

A projected image can be also compressed by pressing D.ZOOM ▼ button on the remote control.

To cancel Digital Zoom +/– mode, press any button except D.ZOOM  $\blacktriangle\blacktriangledown$ , SELECT and Point buttons.

#### **SCREEN MENU**

![](_page_29_Picture_19.jpeg)

#### *Note:*

- This Screen Menu cannot be operated when "720p (HDTV)", "1035i (HDTV)" or "1080i (HDTV)" is selected on PC System Menu. ( ☞ P23 ).
- True and Digital zoom +/– cannot be selected when "480i ", " 575i ", " 480p ", " 575p " is selected on PC System Menu (☞ P23).
- This projector cannot display any resolution higher than 1280 X 1024. If your computer's screen resolution is higher than 1280 X 1024, reset the resolution to the lower before connecting projector.
- The image data in other than SVGA (800  $\times$  600) is modified to fit the screen size in initial mode.
- The panning function may not operate properly if the computer system prepared on PC Adjust Menu is used.

## FixYourDLP.com :-Merchant.com (800) 281-8860 **SOURCE FOR PROJECTOR LAMPS AND ACCESSORIES**

### *Input Source Selection ( Video, S-Video )*

#### **Direct Operation**

Choose Video by pressing INPUT button on the top control or VIDEO button on the remote control.

Before using these buttons, correct input source should be selected through menu operation as described below.

#### **Menu Operation**

**Auto**

**Video**

- Press MENU button to display the On-Screen Menu. Press Point  $\blacktriangleleft$   $\blacktriangleright$  buttons to move the red frame pointer to INPUT Menu icon. *1*
- Press Point  $\blacktriangledown$  button to move the red arrow pointer to Video and then press SELECT button. Source Select Menu will appear. *2*
- Move the pointer to the source that you want to select and then **3** Move the pointer to the press SELECT button.

When selecting Auto, the projector automatically detects incoming video signal, and adjusts itself to optimize its performance. The projector selects connection in the following order: 1st S-VIDEO

2nd VIDEO

*The S-VIDEO has priority over the VIDEO*

When video input signal is connected to VIDEO jack, select Video.

When video input signal is connected to S-VIDEO jack, select S-Video. **S-Video**

![](_page_30_Figure_14.jpeg)

#### **INPUT MENU**

![](_page_30_Figure_16.jpeg)

![](_page_30_Picture_17.jpeg)

### *Input Source Selection ( Component, RGB Scart 21-pin )*

#### **Direct Operation**

Choose Computer by pressing INPUT button on the top control or COMPUTER button on the remote control.

Before using these buttons, correct input source should be selected through menu operation as described below.

#### **Menu Operation**

- Press MENU button to display the On-Screen Menu. Press Point  $\blacktriangleleft$  button to move the red frame pointer to INPUT Menu icon. *1*
- Press Point  $\nabla$  button to move the red arrow pointer to Computer and then press SELECT button. The Source Select Menu will appear. *2*
- 3 Move the pointer to the source that you want to select and then press SELECT button.

When the input source is coming from video equipment connected to the COMPUTER IN /COMPONENT IN terminal with a Component-VGA Cable, select Component. **Component**

When the input source is coming from video equipment connected to the COMPUTER IN /COMPONENT IN terminal with a Scart-VGA Cable, select RGB (Scart). **RGB (Scart)**

![](_page_31_Figure_11.jpeg)

![](_page_31_Figure_12.jpeg)

#### *Note :*

*Component-VGA Cable and Scart-VGA Cable are optionally supplied. See page 51 for order.*

![](_page_31_Figure_15.jpeg)

#### **Source Select Menu**

Move the pointer to Component or RGB ( Scart ) and press the SELECT button.

![](_page_31_Picture_18.jpeg)

### *Video System Selection*

- Press MENU button to display the On-Screen Menu. Press Point  $\blacktriangleleft$  buttons to move the red frame pointer to AV System Menu icon. *1*
- Press Point  $\blacktriangledown$  button to move the red arrow pointer to the system that you want to select and then press SELECT button. *2*

#### **Video Jack or S-Video Jack**

#### *Auto*

The projector automatically detects incoming video system, and adjusts itself to optimize its performance.

When Video System is PAL-M or PAL-N, select system manually.

#### *PAL / SECAM / NTSC / NTSC4.43 / PAL-M / PAL-N*

If projector cannot reproduce proper video image, it is necessary to select a specific broadcast signal format among PAL, SECAM, NTSC, MITSC4.43 Move the pointer to<br>NTSC 4.43, PAL-M, and PAL-N. Noverthe pointer to the system and press

#### **AV SYSTEM MENU (VIDEO OR S-VIDEO)**

![](_page_32_Figure_11.jpeg)

#### **COMPUTER IN / COMPONENT IN Jack ( Y, Pb/Cb, Pr/Cr)**

#### *Auto*

The projector automatically detects incoming Video signal, and adjusts itself to optimize its performance.

#### *COMPONENT VIDEO SIGNAL FORMAT*

If the projector cannot reproduce proper video image, it is necessary to select a specific component video signal format among 480i, 575i, 480p, 575p, 720p, 1035i and 1080i.

#### **AV SYSTEM MENU (COMPONENT VIDEO)**

![](_page_32_Figure_18.jpeg)

![](_page_32_Picture_19.jpeg)

### *Image Level Selection*

### **Direct Operation**

Select image level among Standard, Cinema, Image 1, Image 2, Image 3 and Image 4 by pressing IMAGE button on the remote control.

#### *Standard*

Normal picture adjustment preset on this projector.

#### *Cinema*

Picture level adjusted for the picture with fine tone.

#### *Image 1~4*

User preset picture adjustment in Image Adjust Menu (☞ P34-35).

![](_page_33_Figure_10.jpeg)

### **Menu Operation**

- Press MENU button to display the On-Screen Menu. Press Point  $\blacktriangleleft$  button to move the red frame pointer to Image Select Menu icon. *1*
- 2 Press Point  $\blacktriangledown$  button to move the red frame pointer to the level that you want to set and then press SELECT button.

### l+⊙+l

Normal picture adjustment preset on this projector.

#### a B *Cinema*

Picture level adjusted for the picture with fine tone.

![](_page_33_Picture_18.jpeg)

#### *Image 1~4*

*Standard*

User preset picture adjustment in Image Adjust Menu (☞ P34-35).

#### **IMAGE SELECT MENU**

![](_page_33_Figure_22.jpeg)

![](_page_33_Picture_23.jpeg)

### *Image Level Adjustment*

- Press MENU button to display the On-Screen Menu. Press Point  $\blacktriangleleft$  buttons to move the red frame pointer to IMAGE ADJUST Menu icon. *1*
- **2** Press Point  $\blacktriangledown$  button to move the red frame pointer to the item that you want to adjust and then press SELECT button. The level of each item is displayed. Adjust each level by pressing Point  $\blacktriangleleft$  buttons.

#### 0 *Contrast*

Press Point <>>
buttons to adjust the image contrast. (From 0 to 63.)

![](_page_34_Picture_6.jpeg)

#### Press Point  $\blacklozenge$  buttons to adjust the image brightness. (From 0 to 63.)

![](_page_34_Figure_8.jpeg)

Press Point <>>
buttons to adjust color intensity. (From 0 to 63.)

![](_page_34_Picture_10.jpeg)

Press Point <>>
buttons to obtain proper color. (From 0 to 63.)

#### *Color temp.*

Press Point  $\blacklozenge$  buttons to select the Color temp. level that you want to select. (XLow, Low, Mid, or High)

#### फ़∣ *White balance (Red)*

Press Point <>>
buttons to adjust the red tone. (From 0 to 63.)

### *White balance (Green)*

Press Point  $\blacklozenge$  buttons to adjust the green tone. (From 0 to 63.)

#### *White balance (Blue)*

Press Point  $\blacktriangleleft$  buttons to adjust the blue tone. (From 0 to 63.)

### *Sharpness*

Press Point  $\blacklozenge$  buttons to adjust the image sharpness. (From 0 to 15.)

Press Point <>>
buttons to obtain better balance of contrast. (From 0 FixYourDLP.com *Gamma*

#### **IMAGE ADJUST MENU** Contrast 囙 Auto ▯◨◙▯Đ▮▯  $\overline{\blacktriangle}$  $\overline{\textbf{o}}$ Image Adjust Move the red frame point-Menu er to the item to be select- $\ddot{\phi}$ ed and then press SELECT  $\overline{\bullet}$ button.  $\overline{\bullet}$  $\overline{\blacktriangledown}$ Contrast Image 1 ▲  $\overline{\textbf{0}}$  $\overline{32}$   $\langle \rangle$  $\circ$  $32$   $\Diamond$ Press Point <>>
buttons<br/>
<sub>x</sub> to adjust value.  $\overline{\bullet}$  $\overline{32}$   $\Diamond$  $32 \angle$  $\bullet$ Press SELECT button at this  $\overline{\blacktriangledown}$ icon to display other items. ❤ Mid Press Point <>>
buttons<br/>
<sub>x</sub> 4D to adjust value. ❤ 32  $\langle \rangle$ ନ୍ତ 32  $\langle \uparrow \rangle$ ♔ 32  $|\langle|\rangle$  $\circ$ 8 |<||> ر 8 |⊲ ⊳  $\overline{on}$  $\Box$ 虛  $Off$ ⊲⊳ ▼ ים Press SELECT button at this icon Þ to store the value.  $\overline{\mathbf{D}}$ NOTE : Tint cannot be adjusted when the video

system is PAL, SECAM, PAL-M or PAL-N. THE TRUSTED SOURCE FOR PROJECTOR LAMPS AND ACCESSORIES

![](_page_35_Figure_1.jpeg)

### *Auto grayscale*

When this function is "ON", it automatically enhances contrast of bright and dark part of image.

![](_page_35_Picture_4.jpeg)

#### *progressive*

Interlace video signal can be displayed in a progressive picture.

- Off  $\cdots$  Not activated.
- L1  $\cdots$  Select "L1" for an active picture.
- L2  $\cdots$  Select "L2" for a still picture.
- *Note : The Progressive cannot be selected when 1080i, 1035i, 480p, 575p, or 720p is selected.*

![](_page_35_Picture_11.jpeg)

Reset all adjustment to previous figure.

![](_page_35_Picture_13.jpeg)

To store the adjustment data, move the red frame pointer to Store icon and press SELECT button. Image Level Menu will appear. Move the red frame pointer to the Image Level 1 to 4 and then press SELECT button.

![](_page_35_Picture_15.jpeg)

Closes the Image Menu.

![](_page_35_Figure_17.jpeg)

### *Screen Size Adjustment*

This projector has a picture screen resize function, which enables you to display the desirable image size.

- Press MENU button to display the On-Screen Menu. Press Point  $\blacktriangleleft$   $\blacktriangleright$  buttons to move the red frame pointer to Screen Menu icon. *1*
- Press Point  $\nabla$  button and move the red frame pointer to the function that you want to select and then press SELECT button. *2*

#### *Normal*

*Wide*

Provides image at a normal video aspect ratio of 4 : 3.

**Provides image at a wide screen ratio of 16 : 9.** 

![](_page_35_Picture_24.jpeg)

![](_page_35_Figure_25.jpeg)

*Note: The Screen Menu cannot be operated when "720p," "1035i," or "1080i" is selected on the AV System Menu(* ☞ *P32 ).*

Aerchant.com (800) 281-8860 **THE TRUSTED SOURCE FOR PROJECTOR LAMPS AND ACCESSORIES** 

### *Setting Menu*

- Press MENU button to display the On-Screen Menu. Press Point  $\blacktriangleleft$  buttons to move the red-frame pointer to SETTING icon. *1*
- *2* Press Point  $\blacktriangledown$  button to move the red-frame pointer to the item that you want to set and then press SELECT button. Setting dialog box appears.

#### *Language* œ

Language used in the On-Screen Menu is selectable from among English, German, French, Italian, Spanish, Portuguese, Dutch, Swedish, Russian, Chinese, Korean and Japanese.

### *Keystone*

This function corrects the distorted image. Select either of Store or Reset and press SELECT button. The keystone dialog box will appear. ( ☞ P20 )

- Store Store the keystone adjustment data even if the AC power cord is disconnected.
- Reset Beset the keystone adjustment data when the AC power cord is disconnected from the AC outlet.

#### *Blue back*

When this function is "On," the projector will project a blue image on the screen if any input signal is not detected.

#### 團 *Display*

This function decides whether to display On-Screen Displays.

- On . . . . . .shows all the On-Screen Displays.
- Off . . . . . . sets On-Screen Displays disappeared except;
	- On-Screen Menu
		- "Power off?" message ( ☞ P19 )
		- P-TIMER ( ☞ P21)
		- "No signal" message ( ☞ P37 )
		- "Wait a moment!" message

## *Logo*

This function decides what to be displayed on the starting display.

- User **·····** the image you captured
- Default ... the factory set logo
- Off ····· count-down only

#### *Capture* ran

This function is used to capture the image being projected and use it for a starting-up display. After capturing the projected image, go to the Logo function (above) and set it as "User". Then the captured image will be displayed when turning on the projector next time. To capture the image, select [Yes]. To cancel the Capture function, select [No].

Before capturing an image, select Standard in the Image Select Menu to capture a proper image. ( ☞ P27, P33 ) D A signal from a computer can be captured up to XGA(1024 x 768). A signal from video equipment can be captured except for 720p, 1035i, and 1080i. When capturing the image that has been adjusted by the Keystone function, the adjustment data is automatically reset and the projector captures an image without keystone adjustment. Nenu to capture a proper image. (Fig. P27, P33) PROJECTOR FOUR FOURTHES Select Rest to CESSORIES

![](_page_36_Picture_29.jpeg)

#### *Ceiling* Ν.

When this function is "On," picture is top / bottom and left / right reversed. This function is used to project the image from a ceiling mounted projector.

## *Rear*

When this function is "On," picture is left / right reversed. This function is used to project the image to a rear projection screen.

![](_page_37_Figure_5.jpeg)

For reducing power consumption as well as maintaining the lamp life, the Power Management function turns off the projection lamp when the input signal is interrupted and no button is pressed for 30 seconds or more.

If the input signal is interrupted and no button is pressed for 30 seconds or more, the timer display with the message " No signal " appears on the screen. The count-down of the set time will get started. The count-down time can be set between 1 and 30 minutes.

When the count-down time has been elapsed, the lamp will be turned off to cool itself down. The POWER indicator is flashing red during this cooling-off period. The next operation depends on the setting as follows :

- Ready . . . . . . . . When the lamp has been fully cooled down, the POWER indicator changes to green flashing. In this condition, the projection lamp will be turned on if the input signal is reconnected or any button on the top control or remote control is pressed.
- Shutdown . . . . . When the lamp has been fully cooled down, the power will be turned off.

Off . . . . . . . . . . The Power Management function is canceled.

**Ceiling function**

![](_page_37_Figure_13.jpeg)

**Rear function**

![](_page_37_Figure_15.jpeg)

#### **Power management**

![](_page_37_Figure_17.jpeg)

Press the SELECT button at Power management to show this box. Choose one of three settings with the Point  $\blacktriangleleft$   $\blacktriangleright$  button, and navigate to the timer with the Point  $\blacktriangle\blacktriangledown$  button and set time with the Point <>> **+** button.

![](_page_37_Picture_19.jpeg)

Time left until Lamp off

![](_page_37_Picture_21.jpeg)

#### **Lamp mode**

![](_page_37_Figure_23.jpeg)

### *Remote control*

This projector has two different remote control codes; the factoryset normal code (Code 1) and the secondary code (Code 2). This switching function prevents remote control interference when operating several projectors or video equipment at the same time. When operating the projector in "Code 2," both the projector and remote control must be switched to "Code 2."

#### **To change the code of the projector :**

Set the remote control in the SETTING MENU to "Code 2."

#### **To change the code of the remote control :**

Press and hold both MENU and IMAGE buttons on the remote control together for 10 seconds or more. After changing the code, make sure the remote control operates properly.

To return to the normal code (Code 1), operate both the projector and remote control in the ways above again.

*Note : When battery of the remote control is replaced, the remote control code automatically returns to the normal code (Code 1).*

#### **Remote Control**

![](_page_38_Picture_10.jpeg)

Press and hold MENU and IMAGE buttons for 10 seconds

This projector is equipped with the USB port for interactive operation between the projector and computer. Selects either of the followings as needed.

- $\boxed{\circledcirc}$  .... When using the PAGE  $\blacktriangle$  buttons on the remote control. ( ☞ P10 )
- ···· When controlling the projector with a computer. This item is provided for future use. Not available now.

#### *Key lock* 台

*USB*

l÷

This function locks operation of the top control and remote control. It is useful to prevent operation by a third person.

- **Figure 1** ... Not locked.
- ···· Locks operation of the top control.
	- To unlock, use the remote control.
- **FIFE 1949** ... Locks operation of the remote control.
	- To unlock, use the top control.

If the top control accidentally becomes locked and you do not have the remote control nearby, disconnect the AC power cord to turn off the power, and then while pressing the SELECT button, reinsert the AC power cord. This will unlock the top control operation.

### *Lamp counter reset*

*Factory default*

This function is used to reset the lamp replace counter. When replacing the projection lamp, reset the lamp replace counter by using this function. Refer to page 41 for operation.

![](_page_38_Picture_26.jpeg)

![](_page_38_Picture_27.jpeg)

#### **Factory default**

![](_page_38_Figure_29.jpeg)

This function returns all setting values except for the lamp counter to the factory default settings.

### *Presentation Remote Control*

Presentation Remote Control performs the function of a wireless mouse to control the mouse cursor on the computer. For convenience while giving presentations, some buttons controlling the projector are also provided.

![](_page_39_Picture_3.jpeg)

#### **For computer**

Aim the remote control at the Presentation Remote receiver.

#### q **PAGE** ▲▼ **buttons**

Scroll back and forth pages on the screen when giving presentations.

#### (2) Cursor button

Scroll back and forth pages on the screen when giving a presentation.

**(3) R-CLICK button** 

Acts as the right button on a computer mouse.

**4** L-CLICK button Acts as the left button on a computer mouse. To drag a selected item, press and hold the L-CLICK button and move the cursor with the Cursor button.

#### **For projector**

Aim the remote control at the IR receiver of the projector.

**(5) FREEZE button** 

Freezes the picture. ( ☞ P20 )

- **6 COMPUTER button** Selects COMPUTER input source. ( ☞ P22 )
- u **VIDEO button** Selects VIDEO input source. ( ☞ P30 )

i **P-TIMER button** Operates the P-timer function. ( ☞ P21 )

o **NO SHOW button** Temporarily turns off the image on the screen. ( ☞ P21 )

### *Installation*

- Connect the Projector and your computer with the VGA cable. *1*
- Connect the Presentation Remote Receiver to the USB port of your computer. *2*

#### *Note :*

- *The Presentation Remote Receiver can only be connected with a standard USB port..*
- *Some computer settings may have to be changed in order for the mouse function to be used. Refer to your computer's owner's manual for details.*
- *When switching the remote control code of the projector and the remote control, that of the presentation remote control also needs to be*
- *switched. Press and hold both the FREEZE and P-TIMER buttons together for 10 seconds or more to switch the code. (* ☞ *P38 )*

![](_page_39_Figure_29.jpeg)

 $\sqrt{30^\circ}$ 

16.4'(5 m)

#### 8.8894 **Compatible computers**

**Windows RUSTED SOURCE FOR PROJECTORLAMPS AND ACCESSORIES** • Windows 98 / 2000/ Me / XP

Compatible with only full versions of Windows. (Upgraded version cannot be used.)

Macintosh

• Mac OS 9.1 or later.

60

### *Lamp Replacement*

### **Lamp Replace**

When the life of the projection lamp draws to an end, LAMP REPLACE indicator lights yellow. If this indicator lights yellow, replace the projection lamp with a new one promptly.

end.

#### **TOP CONTROL**

![](_page_40_Picture_5.jpeg)

![](_page_40_Picture_6.jpeg)

Allow a projector to cool, for at least 45 minutes before you open Lamp Cover. The inside of a projector can become very hot.

![](_page_40_Picture_8.jpeg)

## **CAUTION**

For continued safety, replace with a lamp assembly of the same type.

Do not drop a lamp assembly or touch a glass bulb! The glass can shatter and may cause injury.

Follow these steps to replace the lamp assembly.

- Turn off the projector and disconnect AC plug. Allow the projector to cool at least for 45 minutes. *1*
- To remove the lamp cover, remove the screw with a screwdriver . *2*
- Remove the two screws with a screwdriver and pull out the lamp assembly by grasping the handle. *3*
- Replace the lamp assembly with a new one and tighten the two screws back into the position. Make sure that the lamp assembly is set properly. Replace the lamp cover and tighten the screw. *4*
- Connect the AC Power Cord to the projector and turn on the projector. *5*

#### *6* **Reset the Lamp Replace Counter.**

<del>FixYourDLP.com</del>

Refer to "Lamp Replace Counter" on the next page .

#### *Note :*

*Do not reset the Lamp Replace Counter when the projection lamp has not been replaced.*

![](_page_40_Picture_22.jpeg)

#### **ORDER REPLACEMENT LAMP** Replacement Lamp can be ordered through your dealer. When ordering a projection lamp, give the following information to the dealer. **Model No. of your projector ! THE GREESWAMPS AND ACCESSORIES**

• **Replacement Lamp Type No. : POA-LMP57**

(Service Parts No. 610 308 3117)

### **Lamp Replace Counter**

Be sure to reset the lamp replace counter after Lamp Assembly is replaced. When the lamp replace counter is reset, the LAMP REPLACE Indicator stops lighting.

- Turn projector on, press MENU button to display the On-Screen Menu. Press Point  $\blacklozenge$  button(s) to move the red frame pointer to the Setting Menu icon. *1*
- Press Point  $\nabla$  button to move the red frame pointer to "Lamp counter reset" and then press SELECT button. The message " Lamp replace counter reset? " is displayed. Move the pointer to [Yes] and then press SELECT button. *2*
- 3 Another confirmation dialog box appears and select [Yes] to reset the lamp replace counter.

![](_page_41_Figure_6.jpeg)

*Note : Do not reset the Lamp Replace Counter until after the projection lamp is replaced.*

## **LAMP HANDLING PRECAUTIONS**

This projector uses a high-pressure lamp which must be handled carefully and properly. Improper handling may result in accidents, injury, or create a fire hazard.

- Lamp lifetime may differ from lamp to lamp and according to the environment of use. There is no guarantee of the same lifetime for each lamp. Some lamps may fail or terminate their lifetime in a shorter period of time than other similar lamps.
- If the projector indicates that the lamp should be replaced, i.e., if the LAMP REPLACE INDICATOR lights up, replace the lamp with a new one IMMEDIATELY after the projector has cooled down. ( Follow carefully the instructions in the LAMP REPLACEMENT section of this manual. ) Continuous use of the lamp with the LAMP REPLACE INDICATOR lighted may increase the risk of lamp explosion.
- A Lamp may explode as a result of vibration, shock or degradation as a result of hours of use as its lifetime draws to an end. Risk of explosion may differ according to the environment or conditions in which the projector and lamp are being used.

### **IF A LAMP EXPLODES, THE FOLLOWING SAFETY PRECAUTIONS SHOULD BE TAKEN.**

If a lamp explodes, disconnect the projector's AC plug from the AC outlet immediately. Contact an authorized service station for a checkup of the unit and replacement of the lamp. Additionally, check carefully to ensure that there are no broken shards or pieces of glass around the projector or coming out from the cooling air circulation holes. Any broken shards found should be cleaned up carefully. No one should check the inside of the projector except those who are authorized trained technicians and who are familiar with projector service. Inappropriate

an accept those who are authorized trained technicians and who are familiar with projector service. Inappropriate<br>The attempts to service the unit by anyone, especially those who are not appropriately trained to do so, may accident or injury caused by pieces of broken glass.

### *Warning Indicator*

The WARNING indicator shows the state of the function which protects the projector. Check the state of the WARNING indicator and the POWER indicator to take proper maintenance.

#### **The projector is shut down and the WARNING indicator is flashing red**

When the temperature inside the projector exceeds the normal temperature, the projector is automatically shut down to protect the inside of the projector. The POWER indicator is flashing and the projector is being cooled down. When the temperature inside the projector returns to normal, the POWER indicator lights red and the projector can be turned on.

#### *Note :*

*After the temperature inside the projector returns to normal, the WARNING indicator still continues to flash. When the projector is turned on again, the WARNING indicator stops flashing.* 

#### **Then check the items below.**

- ✓ Did you provide appropriate space for the projector to be ventilated? Check the installing condition to see if ventilation slots are not blocked.
- $\checkmark$  Is the projector not installed near the ventilation duct of airconditioning equipment which may be hot? Install the projector away from the ventilation duct of air-conditioning equipment.
- ✓ Are the air filters clean? Clean the air filters periodically.

#### **The projector is shut down and the WARNING indicator lights red**

When the projector detects an abnormal condition, it is automatically shut down to protect the inside and the WARNING indicator lights red. In this case, disconnect the AC power cord and reconnect it, and then turn the projector on once again for check. If the projector is still turned off and the WARNING indicator lights red, disconnect the AC power cord and contact the service station for check and repair.

![](_page_42_Picture_13.jpeg)

#### **CAUTION**

DO NOT LEAVE THE PROJECTOR WITH THE AC POWER CORD CONNECTED UNDER THE ABNORMAL CONDITION. IT MAY RESULT IN FIRE OR ELECTRIC SHOCK.

#### **Top Control**

![](_page_42_Figure_17.jpeg)

![](_page_42_Figure_18.jpeg)

#### **Top Control**

![](_page_42_Figure_20.jpeg)

WARNING lights red

## FixYourDLP.com Spansared by DM -Merchant.com (800) 281-8860 **THETRUSTEDSOURCEFORPROJECTORLAMPSANDACCESSORIES**

### *Air Filter*

Removable air filters prevent dust from accumulating on the surface of optical elements inside the projector. Should air filters become clogged with dust particles, it will reduce the cooling fans' effectiveness and may result in internal heat build up and adversely affect the life of the projector. Clean air filters following the steps below:

- Turn off the projector, and disconnect AC power cord from the AC outlet. *1*
- Turn the projector upside down and remove air filters by pulling the latches upward. *2*
- Clean the air filters with a brush or wash out dust and particles. *3*
- **4** Replace each air filter properly. Make sure that the air filters are fully inserted.

![](_page_43_Picture_7.jpeg)

#### **CAUTION**

Do not operate the projector with the air filters removed. Dust may accumulate on optical elements inside the projector degrading picture quality.

Do not put small parts into Air Intake Vents. It may result in malfunction of the projector.

#### **RECOMMENDATION**

**We recommend avoiding dusty/smoky environments when operating a projector. Usage in these environments may cause poor image quality.**

When using under dusty or smoky conditions, dust may accumulate on or optical elements inside the projector. This condition may degrade the quality of a projected image.

When the above symptoms are noticed, contact your authorized dealer or service station for proper cleaning.

![](_page_43_Picture_15.jpeg)

### *Cleaning the Projection Lens*

Follow these steps to clean the projection lens:

- Apply a non-abrasive camera lens cleaner to a soft, dry cleaning cloth. Avoid using an excessive amount of cleaner. Abrasive cleaners, solvents or other harsh chemicals might scratch a surface. *1*
- Lightly wipe Projection Lens with a cleaning cloth. *2*

When the projector is not in use, replace the Lens Cover.

#### FixYourDLP.com Spansared by DM

*3*

![](_page_43_Picture_22.jpeg)

ount-Merchant.com (800) 281-8860 THE TRUSTED SOURCE FOR PROJECTOR LAMPS AND ACCESSORIES

### *Troubleshooting*

Before calling your dealer or service center for assistance, check the matters below once again.

– Make sure you have properly connected the projector to peripheral equipment as described in the section "Installation" on P15-16.

- Make sure all equipment is connected to AC outlet and turned on the power.
- When you operate the projector with a computer, and it does not project an image, restart the computer.

![](_page_44_Picture_208.jpeg)

![](_page_45_Picture_96.jpeg)

### **WARNING : High voltages are used to operate this projector. Do not attempt to open the cabinet.**

If the problem still persists after following all operating instructions, contact the sales dealer where you purchased the projector or the service center. Give the model number and explain the difficulty. We will advise you how to obtain service.

![](_page_45_Picture_4.jpeg)

## *Indicators and Projector Condition*

Check the indicators for projector condition.

![](_page_46_Picture_167.jpeg)

Fix Your Dig Rangen.  $\bigcirc \cdots$  flashes green.  $\oslash \cdots$  lights red.  $\oslash \cdots$  flashes red.  $\bullet \cdots$  off

 $\bigotimes^{\setminus i} \bullet \bullet \bullet$  flashes red.

360 ✽ When the life of the projection lamp draws to an end, the LAMP REPLACE indicator lights yellow. When this indicator lights yellow, replace the projection lamp with a new one promptly. Reset the Lamp replace counter after replacement of the lamp. **THETRUSTEDSOURCEFORPROJECTORLAMPSANDACCESSORIES**( ☞ P40-41)

### *Menu Tree*

#### **Main menu**

![](_page_47_Figure_3.jpeg)

### **Computer Input**

#### **Main menu**

![](_page_47_Figure_6.jpeg)

**Video Input**

![](_page_48_Figure_2.jpeg)

**Settings**

## **THE TRUSTED SOURCE FOR PROJECTOR LAMPS AND ACCESSORIES**

## **48**

### *Compatible Computer Specifications*

Basically this projector can accept the signal from all computers with the V, H-Frequency below mentioned and less than 100 MHz of Dot Clock.

![](_page_49_Picture_585.jpeg)

NOTE : Specifications are subject to change without notice.

![](_page_49_Picture_5.jpeg)

### *Technical Specifications*

![](_page_50_Picture_234.jpeg)

#### FixYourDLP.com

The specifications are subject to change without notice.

– LCD panels are manufactured to the highest possible standards. Even though 99.99% of the pixels are effective, a tiny fraction of the pixels (0.01% or less) may be ineffective by the characteristics of the LCD panels. **THE TRUSTED SOURCE FOR PROJECTOR LAMPS AND ACCESSORIES** 

### *Configuration of Terminals*

#### **COMPUTER INPUT TERMINAL (ANALOG)**

**Terminal : HDB15-PIN** 

#### **Pin Configuration**

![](_page_51_Figure_5.jpeg)

![](_page_51_Picture_357.jpeg)

#### **Terminal : Mini DIN 8-PIN CONTROL PORT CONNECTOR**

#### **Pin Configuration**

![](_page_51_Picture_9.jpeg)

![](_page_51_Picture_358.jpeg)

#### **USB CONNECTOR (Series B)**

#### **Pin Configuration**

![](_page_51_Figure_13.jpeg)

![](_page_51_Picture_359.jpeg)

### *Optional Parts* The parts listed below are optionally supplied. When ordering those parts, give name and Type No. of it to the sales dealer. **• COMPONENT-VGA Cable Type No. : POA-CA-COMPVGA** • **SCART-VGA Cable Type No. : POA-CA-SCART** (800) 281-8860 **•• MAC Adapter Type No. : POA-MACAP THE EXAMPLE AND ACCESSORIES**

![](_page_52_Picture_0.jpeg)

![](_page_52_Picture_1.jpeg)

![](_page_53_Picture_0.jpeg)

This user manual is provided as a free service by FixYourDLP.com. FixYourDLP is in no way responsible for the content of this manual, nor do we guarantee its accuracy. FixYourDLP does not make any claim of copyright and all copyrights remain the property of their respective owners.

About FixYourDLP.com

FixYourDLP.com (http://www.fixyourdlp.com) is the World's #1 resource for media product news, reviews, do-it-yourself guides, and manuals.

Informational Blog: http://www.fixyourdlp.com Video Guides: http://www.fixyourdlp.com/guides User Forums: http://www.fixyourdlp.com/forum

FixYourDLP's Fight Against Counterfeit Lamps: http://www.fixyourdlp.com/counterfeits

# Sponsors:

RecycleYourLamp.org – Free lamp recycling services for used lamps: http://www.recycleyourlamp.org

Lamp Research - The trusted 3rd party lamp research company: http://www.lampresearch.com

Discount-Merchant.com – The worlds largest lamp distributor: http://www.discount-merchant.com

![](_page_53_Picture_10.jpeg)